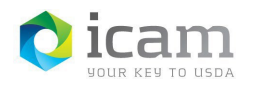

# Activating an Entrust Identity MobileLinc Credential on iOS Mobile Device

## From the Workstation

Copy and paste the following URL into your browser: [https://mobilelinc.icam.usda.gov.](https://mobilelinc.icam.usda.gov/)

**NOTE:** If using **Internet Explorer**, Go to **Tools**, **Compatibility View Settings** and remove the checkmark from **Display Intranet sitesin Compatibility View**. Also, remove any websites listed in the '**Websites You've Added to Compatibility View**' box.

Close browser. This only needs to be done one time. Now copy and paste the URL into IE.

a) Select the "**Issue MobileLinc Credential"** option.

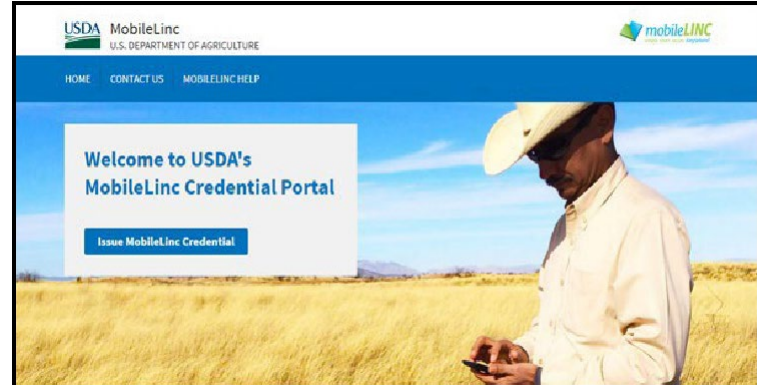

*Figure 1: MobileLinc Website*

b) Select "**Log in with LincPass**", and log into the **"MobileLinc Credential Portal"**  website. If you are unable to log in at this site, please contact your agencies IT Specialist to confirm you have the appropriate roles.

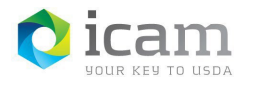

*Figure 2: Login with LincPass*

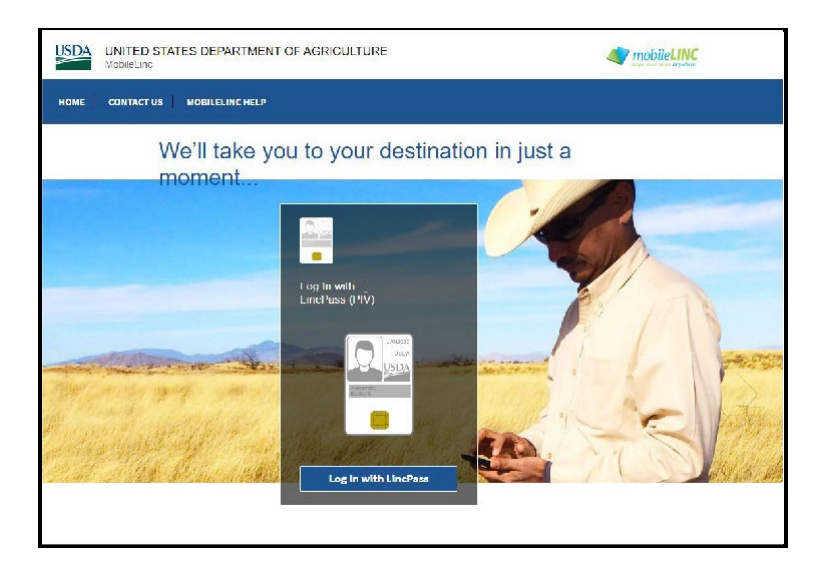

c) Select "**Enroll for a MobileLinc Credential".**

*Figure 3: Enroll for a MobileLinc Credential*

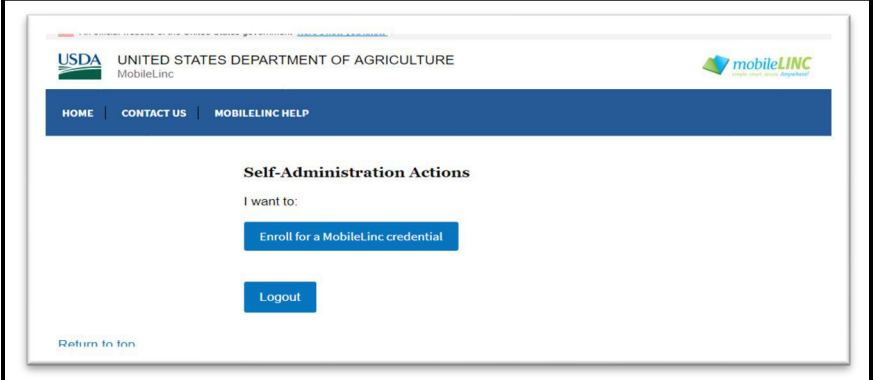

d) Enter an "**Identity Name"** for your Credential.

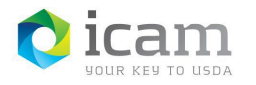

*Figure 4: MobileLinc Identity Name*

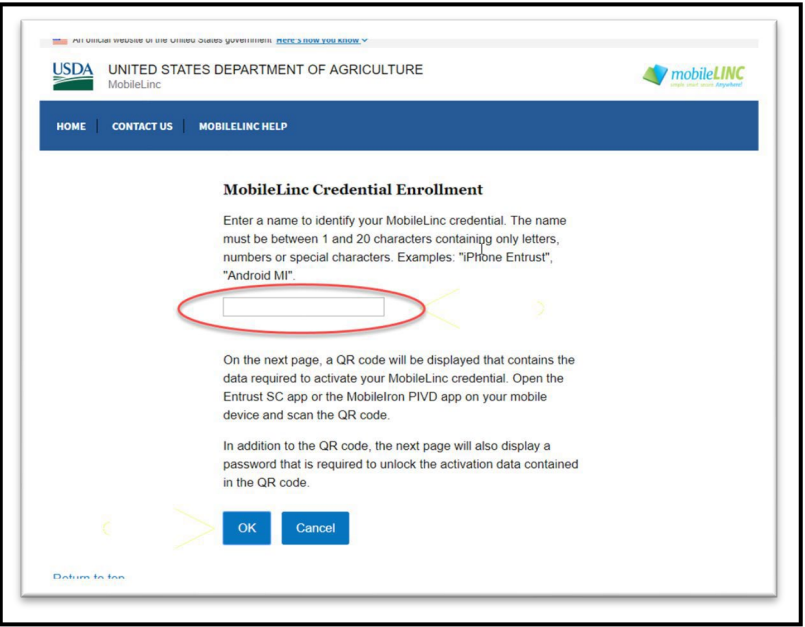

**NOTE:** *User cannot be on a call while creating a credential***.** The identity name is also referred to as your credential(s) "friendly name" since it is a name you select that should be easy for you to associate with the credential on your mobile device and the mobile app. This name will be displayed on your mobile device and in the MobileLinc Credential Portal.

e) After you click "**OK**" a **QR code** will be displayed on your computer.

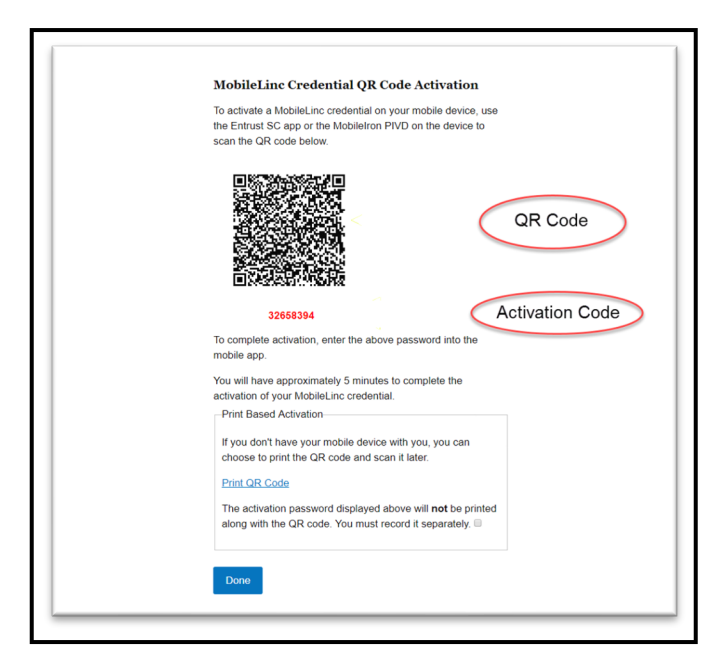

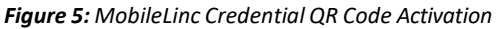

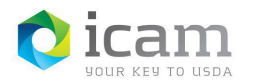

## On the Mobile Device

- a) Open the "**Entrust Identity**" application and select the "**Add Identities**" button or the "**QR Code**" icon in the navigation menu bar. "**Allow Access**" to the camera feature, if it asks to do so.
- b) If selecting the "**Add Identities**" button, select the "**QR code**" icon.

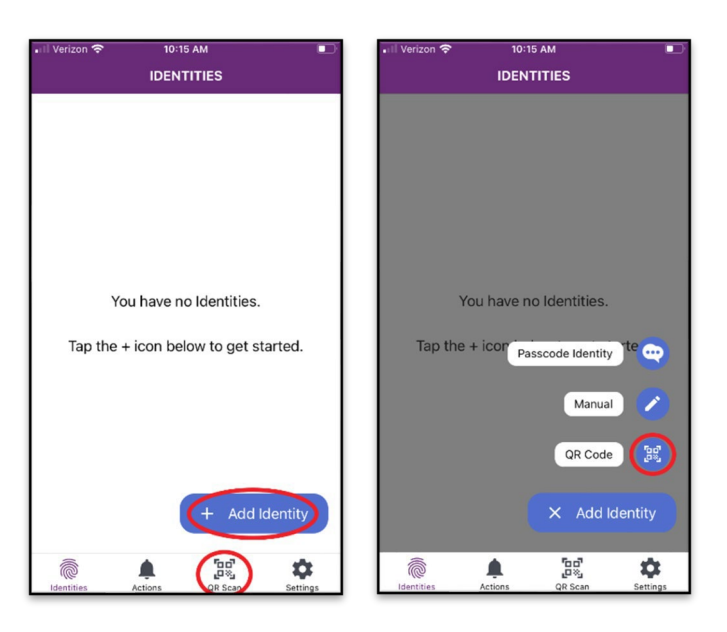

*Figure 6: QR Code Scanner*

c) Hold the mobile device so that it can **take a picture of the QR code displayed on your computer**. The QR scanner will automatically capture the code.

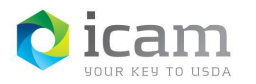

## d) Enter the "**Activation Code"**. Select **"OK".**

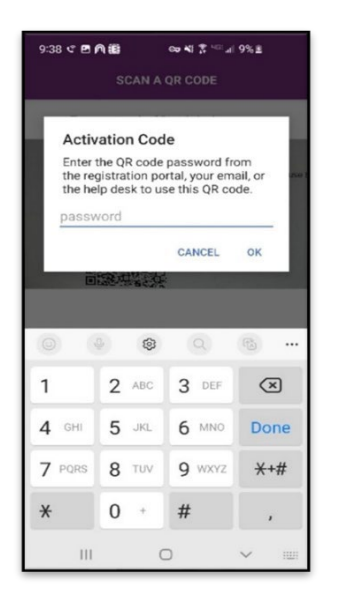

*Figure 7: Password Request/Activation Code*

e) Select the "**Activate**" button. (**NOTE:** If this fails to activate, you have timed out. Start over at step B).

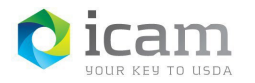

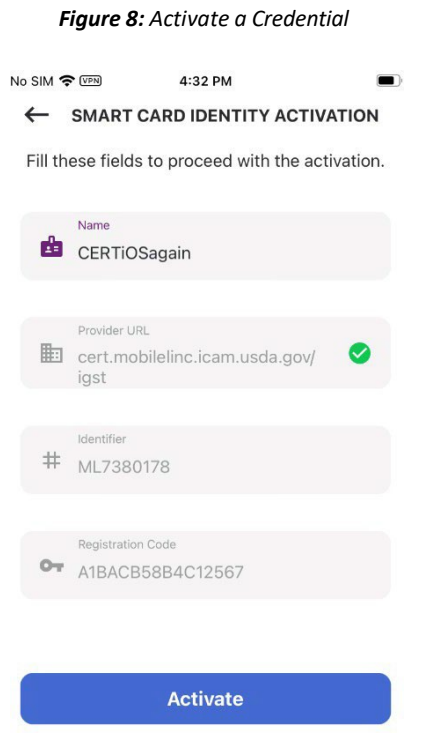

f) Select "**Activate**" when asked if you want to activate this Credential. You willsee an "Activating Smart Card" screen with a spinning progress wheel.

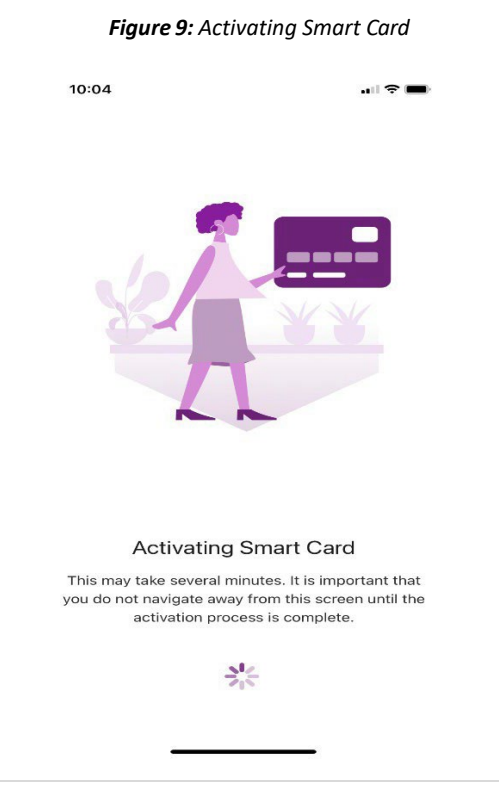

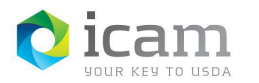

g) You will need to create a PIN for this credential, the screen should read "**Create PIN**". Enter a new PIN that meets the password rules and then click "**Next**".

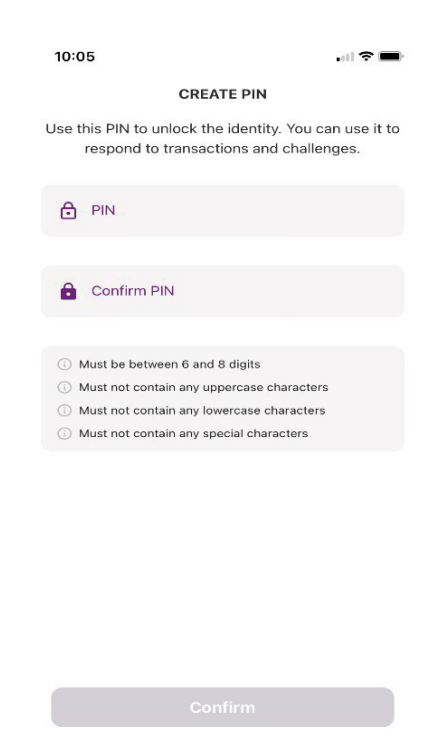

## *Figure 10: PIN Set and Rules*

h) Confirm your Identity PIN, enter the same PIN from the previous step and select "**Confirm**".

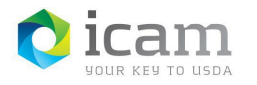

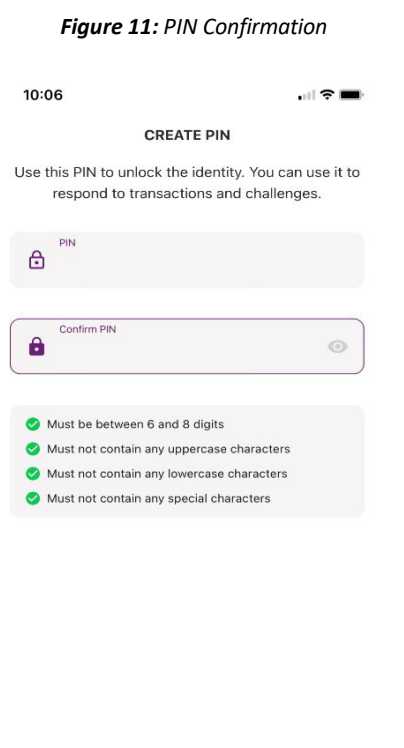

Confirm

i) Once the PIN is set you will see a "Smart Card Identity Ready" screen saying, "Pair your new **Smart Credential Identity with your computer using Bluetooth to log in without entering your username and password. The computer must have Bluetooth Reader installed."** You can choose to Pair your computer or Skip and do this at a later time.

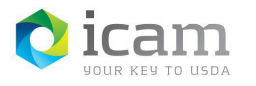

*Figure 12: Smart Card Identity Ready-Bluetooth Pair*

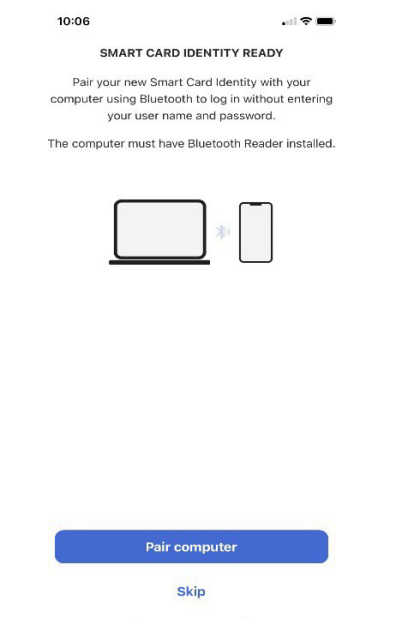

j) After clicking Skip, you will see the Identities screen and the active credentials will be displayed.

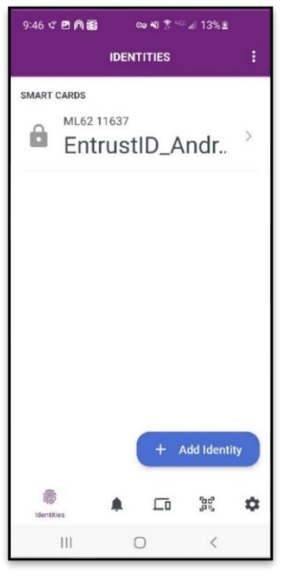

## *Figure 13: Entrust Active Credential*

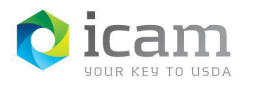

## *TABLE 1: Document Revision and Version Information*

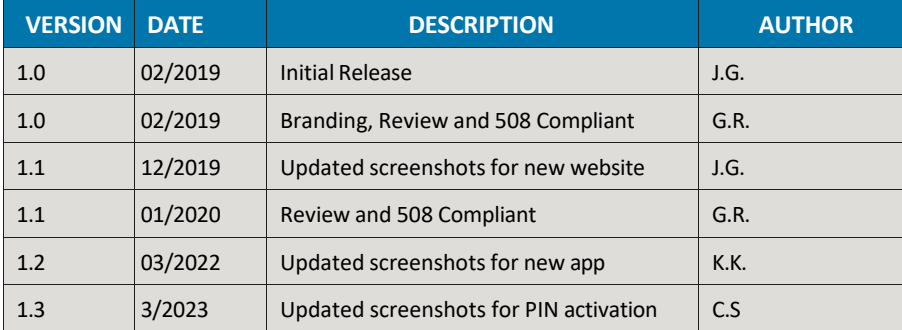